Keithley Instruments KE2000 IVI Instrument Driver 2000-852C01 Release Note for Version C01 IVI Instrument Driver for the Model 2000 2/1/2013

IMPORTANT: To work properly with the driver, your instrument must have a compatible version of firmware. Refer to section 2 (System Requirements) below for specific details regarding the required firmware version for your instrument. Visit www.keithley.com/support for upgrade instructions if your instrument's firmware is not a compatible version. The instrument's firmware version is shown on the display when the instrument is first powered up, immediately to the right of the model number.

This document provides additional information for the installation and use of the KE2000 IVI Instrument Driver for LabVIEW and LabWindows/CVI, Visual Basic, and  $C/C_{++}$ .

#### Table of Contents

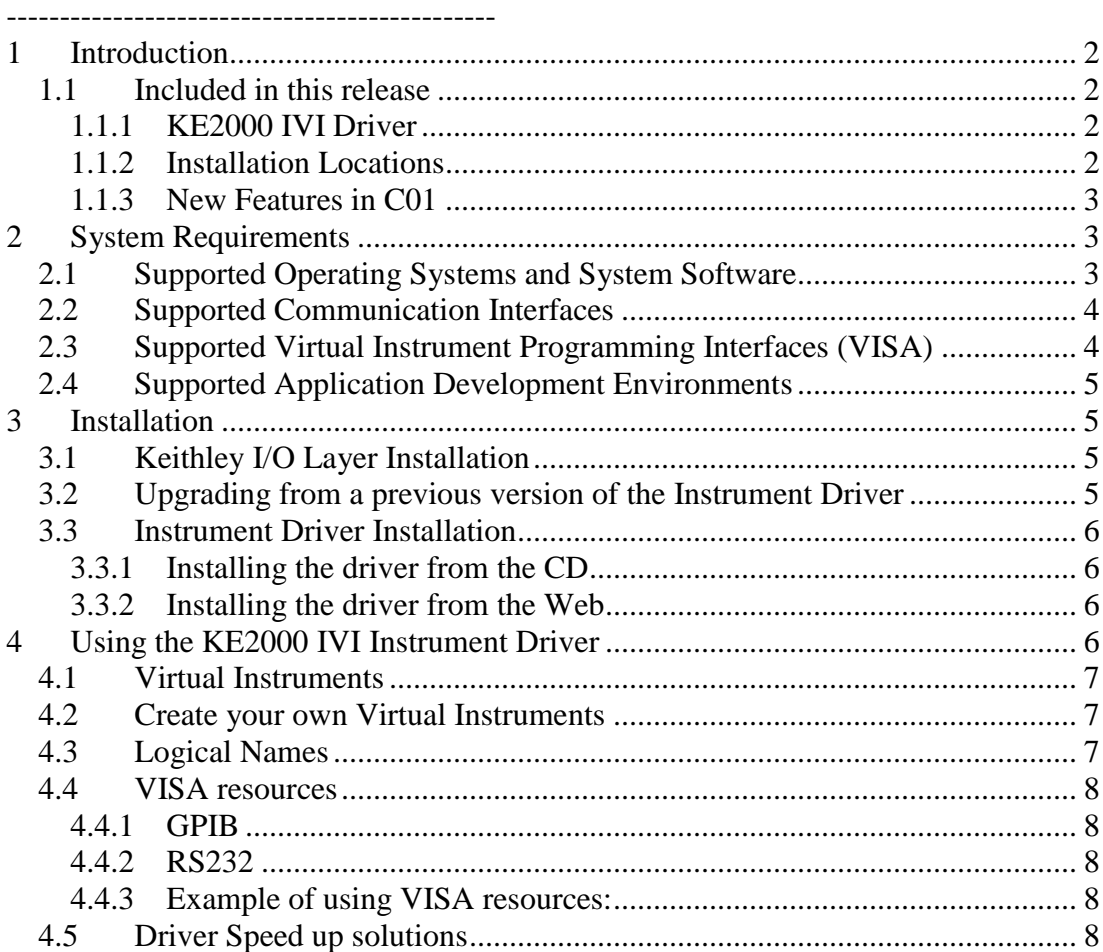

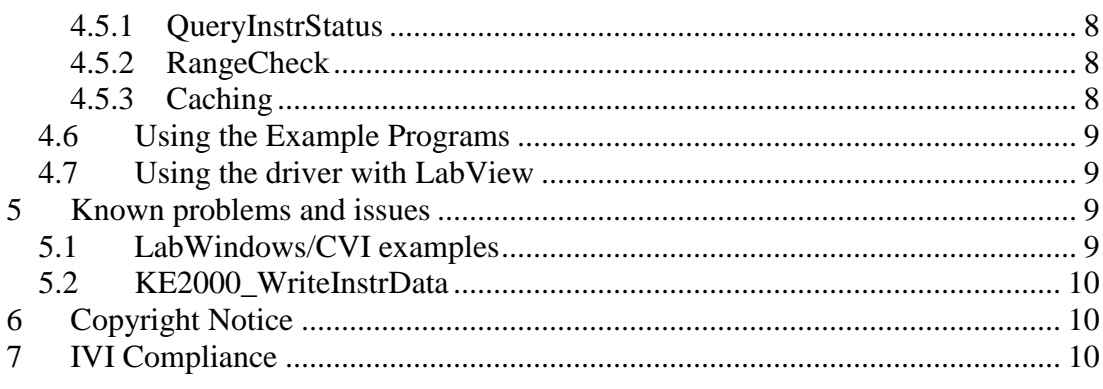

<span id="page-1-0"></span>----------------------------------------------

## **1 Introduction**

### <span id="page-1-1"></span>*1.1 Included in this release*

The components described below are provided as part of the KE2000 IVI Instrument Driver for the Model 2000. Some shortcuts for them are added to the Keithley Instruments program group on your Start Menu.

#### <span id="page-1-2"></span>**1.1.1 KE2000 IVI Driver**

The KE2000 driver supports the Model 2000 only. It doesn't support the scanner card option for the 2000.

The Instrument driver conforms to the IVI DMM Class specification. The driver uses the Keithley I/O layer (VISA) to communicate with your instrument. IVI (Interchangeable Virtual Instruments) and VISA (Virtual Instrument Software Architecture) provide a common foundation for application development across multiple communication buses and multiple instrument vendors. This software driver supports many Application Development Environments under Windows, such as Visual Basic, C/C++, LabVIEW, LabWindows/CVI, and TestPoint. Numerous examples and an on-line help utility are provided to help programmers build their custom applications.

Important note: The Keithley Configuration Utility and Keithley I/O Layer software are no longer bundled with the driver as a single installation package. The Keithley I/O layer may be downloaded from the Keithley Web site along with the driver. The Keithley I/O software must be installed before the driver itself is installed.

#### <span id="page-1-3"></span>**1.1.2 Installation Locations**

Most driver files are installed under the IVI Standard Root Directory, which is repesented as <IviStandardRootDir>. A typical location for <IviStandardRootDir> is C:\Program Files\IVI Foundation\IVI

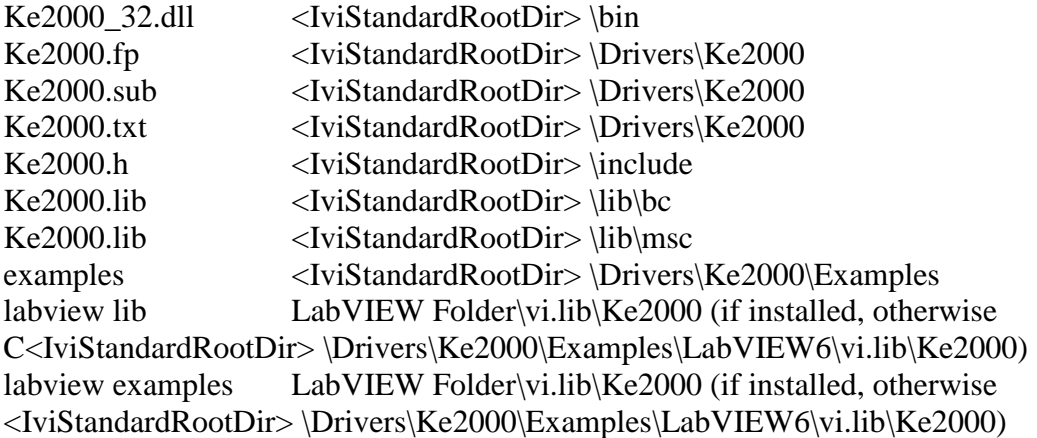

#### <span id="page-2-0"></span>**1.1.3 New Features in C01**

• Initial release

# <span id="page-2-1"></span>**2 System Requirements**

Pentium-class PC.

2000 firmware release A19 or later.

Keithley I/O Layer software KIOL-850 version C04 or later.

NOTE: It is strongly recommended that your computer and instrument be powered by an Uninterruptible Power Supply (UPS) when running a critical application.

## <span id="page-2-2"></span>*2.1 Supported Operating Systems and System Software*

Microsoft Windows 8 Pro & Enterprise (32-bit & 64-bit) Microsoft Windows 7 Professional (32-bit & 64-bit) service pack 1 or later Microsoft Windows Vista Business & Enterprise & Ultimate (32-bit & 64-bit) service pack 2 or later Microsoft Windows XP Professional service pack 3 or later (32-bit only)

*NOTE*: Microsoft Windows 95, Windows 98, Windows ME, Windows NT, Windows 2000, Windows XP (64-bit) operating systems are not supported

The KE2000 driver has been tested with a variety of International versions of Microsoft Windows and Excel, including Chinese (Simplified and Traditional), Japanese, German, and French. Note that Microsoft Windows 95, Windows 98, Windows ME, Windows NT, Windows 2000, and Windows XP (64-bit) are not supported in any language.

LabVIEW versions 6.0 through 2012 are supported.

## <span id="page-3-0"></span>*2.2 Supported Communication Interfaces*

The following interfaces are supported:

- Keithley Instruments PCI GPIB cards
	- o KPCI-488A with driver version 8.3 or higher
	- o KPCI-488LPA with driver version 3.12 or higher
- Keithley Instruments USB-to-GPIB adaptors
	- o KUSB-488A with driver version 8.3 or higher
	- o KUSB-488B with driver version 3.12 or higher
- NI VISA compatible GPIB controllers
- **Ethernet**
- USB (TMC Protocol)
- $RS-232$

*NOTE*: Other than the Keithley Instruments or National Instruments USB-to-GPIB adaptors all other interfaces must be direct interfaces. The Keithley I/O Layer was not tested with USB-RS-232 adaptors or Ethernet-to-GPIB adaptors.

### <span id="page-3-1"></span>*2.3 Supported Virtual Instrument Programming Interfaces (VISA)*

The following Virtual Instrument Software Architectures (VISA) are supported:

• National Instruments VISA (NI VISA)

If another version of VISA is already installed, then it may be used, but its performance is not guaranteed.

Other VISAs can also be uninstalled and reinstalled as a secondary VISA, as follows:

- 1. Uninstall the non-NI VISA software
	- a. Uninstall Tektronix VISA by selecting OpenChoice TekVISA from the Windows Add or Remove Programs wizard (called Programs and Features in Windows 7) list.
	- b. Uninstall Agilent VISA by selecting Agilent I/O Libraries Suite from the Windows Add or Remove Programs wizard (called Programs and Features in Windows 7) list.
- c. Uninstall other version of VISA by selecting the appropriate entry from the Windows Add or Remove Programs (called Programs and Features in Windows 7) wizard list.
- 2. Install Keithley I/O Layer
- 3. If the pre-existing version of VISA was supplied by Tektronix or Agilent, you may safely reinstall that version of VISA once the Keithley I/O Layer software installation is complete. When you reinstall Tektronix or Agilent VISA, it may prompt you to preserve current VISA version, which you should do. This will usually restore the operation of any dependent applications or drivers.
- 4. If the pre-existing version of VISA was supplied by a vendor other than Tektronix or Agilent, it is recommended that you do not reinstall it as this will likely cause the Keithley I/O Layer software to malfunction.

## <span id="page-4-0"></span>*2.4 Supported Application Development Environments*

The following Application Development Environments are supported:

- National Instruments LabVIEW versions 7.0 and higher
- National Instruments LabWindows/CVI versions 6.0 and higher
- Microsoft Visual Basic 6 Service Pack 6
- **Microsoft Visual Studio .NET**
- Microsoft Visual Studio .NET 2003
- **Microsoft Visual Studio Professional and Express versions 2005 and higher**

## <span id="page-4-1"></span>**3 Installation**

#### <span id="page-4-2"></span>*3.1 Keithley I/O Layer Installation*

Before installing the KE2000 instrument driver, download and install the Keithley I/O Layer, KIOL-850, following the instructions in the I/O layer readme file to install and configure the software, and to connect your instrument to your computer.

### <span id="page-4-3"></span>*3.2 Upgrading from a previous version of the Instrument Driver*

If you have an earlier version of the driver software installed on your computer, uninstall it by following the steps below before installing this version.

Using the Add/Remove Programs Wizard in Control Panel, uninstall the following components:

Keithley 2000 IVI Driver

Reboot your computer.

#### <span id="page-5-0"></span>*3.3 Instrument Driver Installation*

#### <span id="page-5-1"></span>**3.3.1 Installing the driver from the CD**

The Instrument Driver is included on the Software CD provided with the Instrument, or it can be downloaded from [www.keithley.com/support](http://www.keithley.com/support) .

If you have a previous version of the software installed on your computer, uninstall it as described above before installing the new version.

Before installing from the CD, it is recommended you visit [www.keithley.com/support](http://www.keithley.com/support) to see if a newer version of the driver is available

Select the 2000 IVI Instrument Driver file from the cd index.

Follow the instructions on the screen to install the software. Reboot your computer during installation if so instructed by the installation utility

#### <span id="page-5-2"></span>**3.3.2 Installing the driver from the Web**

If you have a previous version of the Instrument Driver installed on your computer, uninstall it as described above before installing the new version.

Download the driver software from the Keithley Web site, [www.keithley.com/support](http://www.keithley.com/support) . The software is a single compressed file, approximately 4 MB in size, and should be downloaded to a temporary directory.

Run the downloaded file from the temporary directory.

Follow the instructions on the screen to install the software. Note: during the early part of the installation, the installation utility may appear to stop for a minute or so. This is normal and the utility will continue running in a short while.

When the installation is complete, reboot your computer.

## <span id="page-5-3"></span>**4 Using the KE2000 IVI Instrument Driver**

To connect to the instrument via the driver you need to first call KE2000\_init or KE2000\_InitWithOptions. The first parameter for either function is a VISA resource string, which indicates to the I/O layer which communication device you want to use to connect to the instrument and in most cases the address of the instrument. This

can be specified using a Virtual Instrument name, a Logical Name, or a VISA Resource string. We recommend that you do not use the VISA resource string form, since it builds hardware and bus dependencies into your code. If you use the Virtual Instrument Name or the Logical Name form, the Keithley Configuration Panel can be used to select a different bus or address with no code changes required.

## <span id="page-6-0"></span>*4.1 Virtual Instruments*

The installer creates several virtual instruments that you can use to automatically connect to an instrument.

If you are using a National Instruments GPIB card, select KE2000\_GPIB0\_16 as your device.

If you are using a Keithley Instruments or CEC ISA or PCI GPIB card, select KE2000\_GPIB1\_16 as your device.

If you are using a Keithley Instrument or INES PCMCIA GPIB card, select KE2000 GPIB2 16 as your device.

If you are using COM Port 1, select KE2000\_COM1 as your device.

If you are using COM Port 2, select KE2000\_COM2 as your device.

An example of using a Virtual Instrument Name to connect to an instrument connected to COM Port 1 is:

KE2000\_init("KE2000\_COM1", VI\_TRUE, VI\_TRUE, handle)

## <span id="page-6-1"></span>*4.2 Create your own Virtual Instruments*

If you want to create your own virtual instruments then use the Configuration Panel or Wizard. Open the Configuration Panel by selecting Start> Programs> Keithley Instruments> Keithley Configuration Panel, and wait for the Wizard to start. Follow the Wizard instructions to create a new configuration or modify an existing one.

## <span id="page-6-2"></span>*4.3 Logical Names*

You can also define logical Names for your devices using the configuration panel. One logical name is created by default: KE2000ExampleInstr. This default logical name is used by the example programs supplied with the driver, and is associated with the KE2000\_GPIB16 device by default.

#### <span id="page-7-0"></span>*4.4 VISA resources*

#### <span id="page-7-1"></span>**4.4.1 GPIB**

For GPIB instruments, you would use a resource string of the following format:

"GPIBx::yy::INSTR". x is the GPIB card number. yy is the GPIB address of the instrument.

#### <span id="page-7-2"></span>**4.4.2 RS232**

For RS232 instruments, the VISA resource string has the following format: "ASRLx::INSTR" where x is the COM Port number.

#### <span id="page-7-3"></span>**4.4.3 Example of using VISA resources:**

KE2000\_init("GPIB0::16::INSTR", VI\_TRUE, VI\_TRUE, handle) would connect to a 2000 on GPIB address 16 using GPIB card 0.

#### <span id="page-7-4"></span>*4.5 Driver Speed up solutions*

Using the KE2000\_InitWithOptions function there is a parameter, called OptionString, where you can enable/disable certain features of an IVI driver.

#### <span id="page-7-5"></span>**4.5.1 QueryInstrStatus**

If this feature is enabled the driver will query the instrument after every function call to see if there where any errors. This is useful while you are writing your application but once it is finalized then you can disable this feature to gain extra performance.

#### <span id="page-7-6"></span>**4.5.2 RangeCheck**

If enabled the IVI engine will check to see if the parameters you are passing in are within range. Disabling this feature in the final application will also gain some performance increase.

#### <span id="page-7-7"></span>**4.5.3 Caching**

The driver has the option of caching all the settings it sends to the instrument so that it doesn't send a setting to the instrument a second time if it hasn't changed. By default this is enabled.

### <span id="page-8-0"></span>*4.6 Using the Example Programs*

The KE2000 Driver includes a number of example programs written in Visual Basic, LabVIEW, and C. The examples demonstrate how to perform common functions using the driver. Some of the example programs are hard coded to use a 2000 at GPIB address 16 using a National Instruments GPIB interface card for communications. If you are using a different bus, address, or interface card, you must edit the example programs to change the address, bus, or interface.

Other examples are using a hard coded logical name: KE2000ExampleInstr for the device identifier. By default, the logical name is associated with the KE2000 GPIB12 device, which is a 2000 at GPIB address 12 using a National Instruments GPIB interface card for communications. If you are using a different bus, address, or interface card, you must reassign the logical name to the correct device using the Keithley Configuration Panel. For example, if you are using a CEC GPIB card instead of a National Instrument GPIB card, you would use the Keithley Configuration Panel to reassign the logical name from the KE2000\_GPIB12 device to the KE2000\_GPIB1\_12 device.

### <span id="page-8-1"></span>*4.7 Using the driver with LabView*

If LabVIEW is already installed on your computer when the driver is installed, the LabVIEW VIs will be installed in the proper subdirectory of the LabVIEW directory so that they are directly accessible from within LabVIEW.

If LabVIEW is not installed on your computer when the driver is installed, the LabVIEW VIs will placed in the LabVIEW6 subdirectory of the C:\Program Files\IVI Foundation\IVI\Drivers\Ke2000 directory. Once LabVIEW has been installed, the VIs must be copied to the proper subdirectory under LabVIEW before they can be used. This directory is typically:

C:\Program Files\National Instruments\LabVIEW X\inst.lib\KE2000

LabVIEW 6.x VIs are compatible with LabVIEW 6 thru 2012.

## <span id="page-8-2"></span>**5 Known problems and issues**

## <span id="page-8-3"></span>*5.1 LabWindows/CVI examples*

The examples were built on a system where the VXIPnP directory was installed on the d: drive. If VXIPnP is on the C: drive then you may see a warning dialog when

you open up the example project in LabWindows/CVI. It has detected this mismatch and is asking if you want to switch to the correct location. Select yes and the project should compile and link. If not see the following issue.

The LabWindows/CVI examples have the Ke2000.fp and Ke2000.lib files referenced in the project files. These files could be installed under the VXIPnP folder or the Program Files/IVI folder. See issue 1.1.2 about this.

When you compile these examples if there is an error that these files can't be found then replace them in the project. Right-mouse-click on the ke2000.lib or ke2000.fp file in CVI and then select "Replace File in Project" and browse for the file. Refer to 1.1.2 for the correct location.

## <span id="page-9-0"></span>*5.2 KE2000\_WriteInstrData*

When using this function you must append a linefeed character to the end of the command that you send to the instrument. In LabVIEW and C add a "\n" whilst in Visual BASIC add the "Chr(10)" or "vbLf" command to the end of the string.

# <span id="page-9-1"></span>**6 Copyright Notice**

The VISA software supplied with the Instrument Driver is Copyright (c) 2001–2013 National Instruments Corporation. All Rights Reserved.

The KE2700 Series instrument driver is Copyright (c) 2001-2013 Keithley Instruments. All Rights Reserved.

# <span id="page-9-2"></span>**7 IVI Compliance**

The following information is required by IVI 3.1 section 5.21.

IVI Compliance Category: IVI-C IviDmm Specific Instrument Driver Class Specification Version: 2.0 Group Capabilities Support: IviDmmBase = Supported IviDmmACMeasurement = Not Supported IviDmmFrequencyMeasurement = Not Supported IviDmmTemperatureMeasurement = Not Supported IviDmmThermocouple = Not Supported IviDmmResistanceTemperatureDevice = Not Supported IviDmmThermistor = Not Supported IviDmmMultiPoint = Supported IviDmmTriggerSlope = Supported

 IviDmmSoftwareTrigger = Supported IviDmmDeviceInfo = Supported IviDmmAutoRangeValue = Supported IviDmmAutoZero = Supported IviDmmPowerLineFrequency = Supported

Optional Features: Interchangeability Checking = False State Caching = True Coercion Recording = False

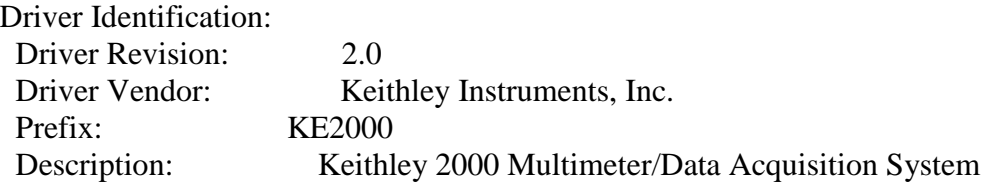

Hardware Information: Instrument Manufacturer: Keithley Instruments, Inc. Supported Instrument Models: MODEL 2000

Supported Bus Interfaces: RS232, GPIB

32-Bit Software Information: Supported Operating Systems: Windows XP (32-bit), Windows Vista 32, Windows Vista 64, Windows 7 (32-bit), Windows 7 (64-bit), Windows 8 (32-bit), Windows 8 (64-bit) Support Software Required: VISA (part of NI-VISA 2.6 or later, NI-VISA 4.6.2 or later for 64-bit operating systems [Recommended]) National Instruments ICP 3.3 or later Source Code Availability: Source code not available.

End of Release notes.